**eWON Installation Guide** IG 013 / Rev 1.3

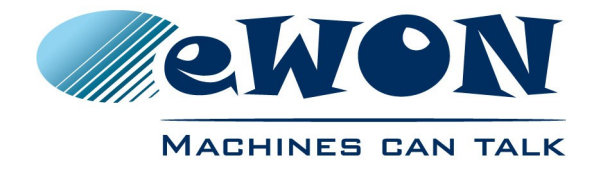

# eFive 100 Installation Guide

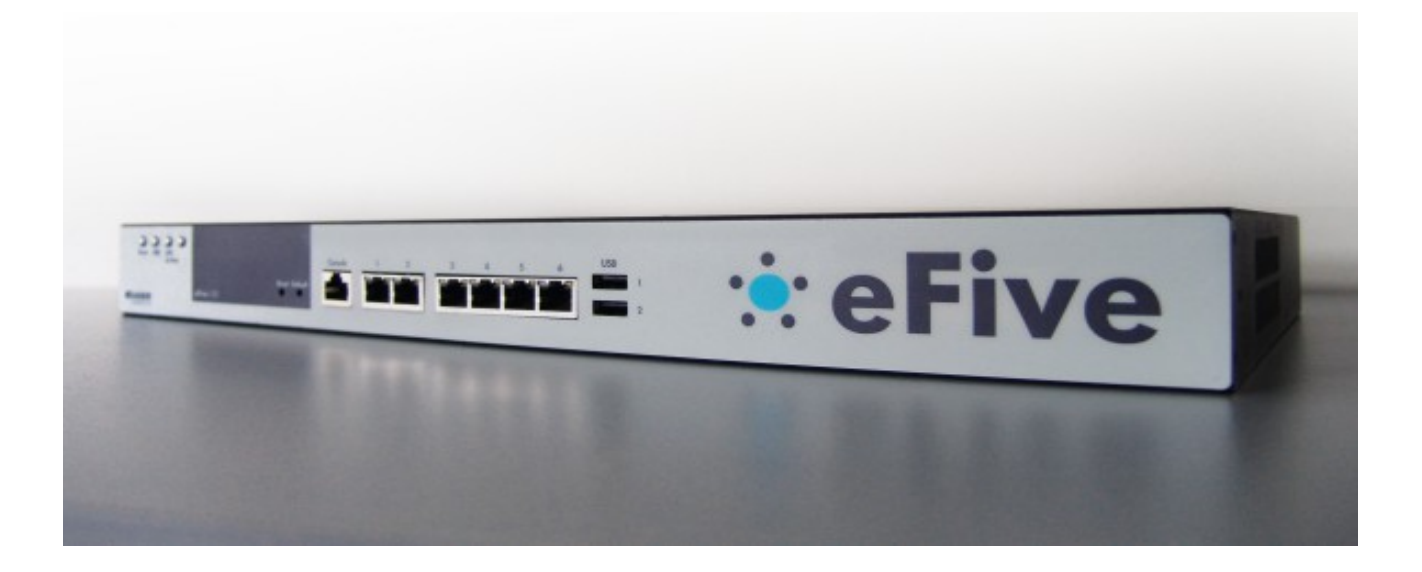

This short guide explains how to install the eFive 100 Firewall and to get started with the embedded configuration web site.

## **Table of Contents**

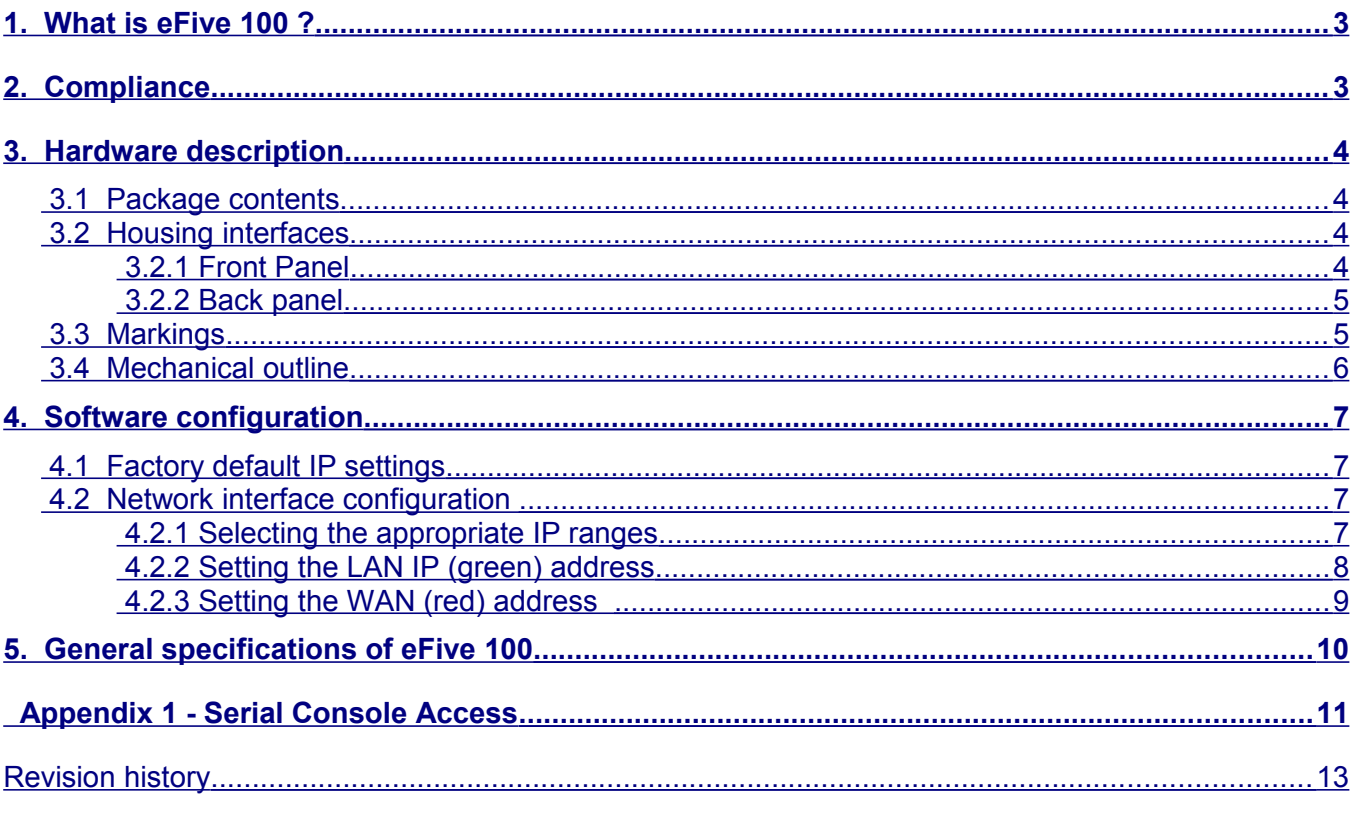

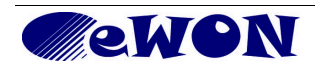

 $\mathbf i$ 

## <span id="page-2-0"></span>**1. What is eFive 100 ?**

This Installation Guide describes the hardware and software installation of the VPN server platform eFive 100.

eFive 100 is a rackmount hardware platform featuring a Virtual Private Network (VPN) gateway with OpenVPN. It has been designed to be a perfect match with the eWON range to build a VPN network. The eFive 100 acts as OpenVPN Server and the eWONs as OpenVPN Clients.

The model eFive 100 is designed to support up to *200 VPN clients*. For smaller configurations there is the eFive 25 (see IG-012-0-EN).

The objective is to connect for example a SCADA PC to the PLC devices behind the eWON. The SCADA PC makes part of the LAN network of the eFive and has the eFive as default Gateway. When the VPN connection is established between the eWON and the eFive, the eFive routes the requests from the SCADA to the network behind the eWON. An example of typical IP address configuration is given in the picture below. The System and VPN configuration to reach this objective are described in the user guide AUG-050-0-EN (eFive system and VPN configuration). This guide is available on the eWON support site [http://wiki.ewon.biz/efive.](http://wiki.ewon.biz/efive)

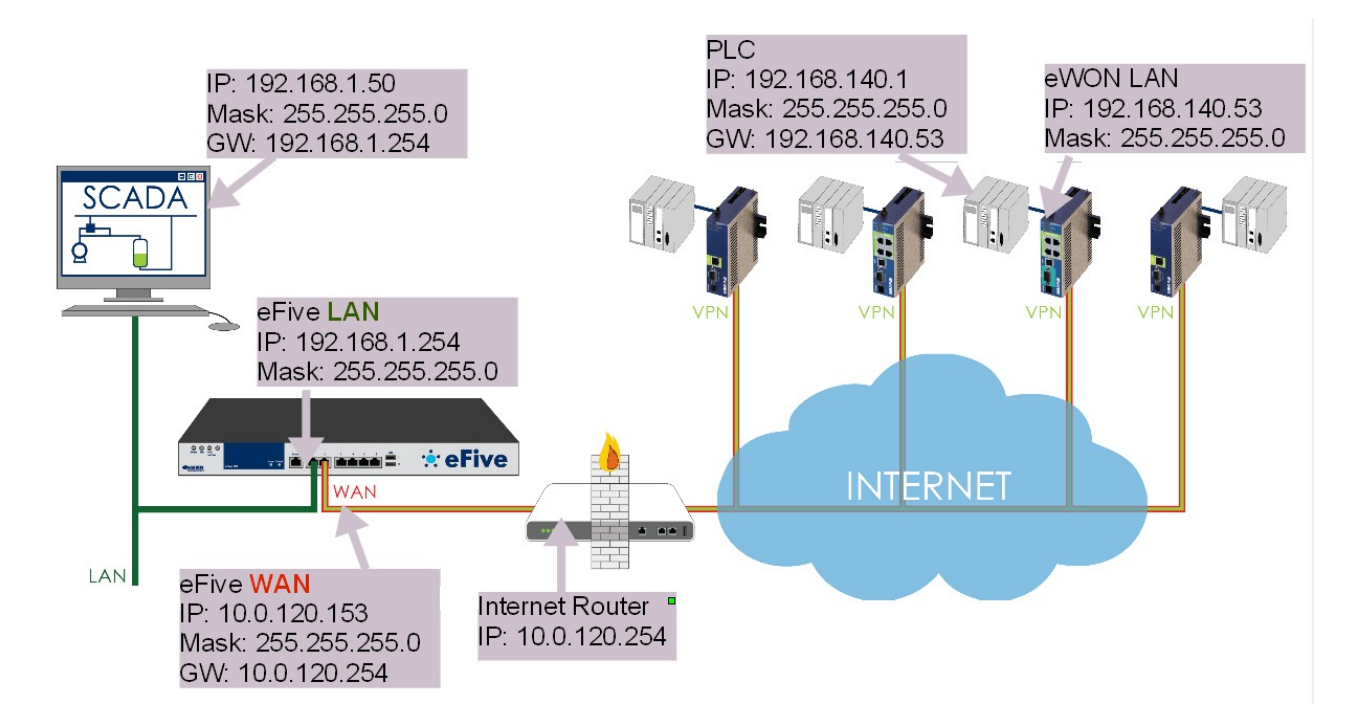

## <span id="page-2-1"></span>**2. Compliance**

The current versions of the product certificates for the eFive are available from our Support site: [http://wiki.ewon.biz/Support/07\\_Documentations/Official\\_documents](http://wiki.ewon.biz/Support/07_Documentations/Official_documents)

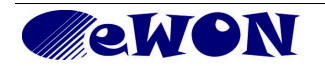

٦

# <span id="page-3-3"></span>**3. Hardware description**

### <span id="page-3-2"></span> **3.1 Package contents**

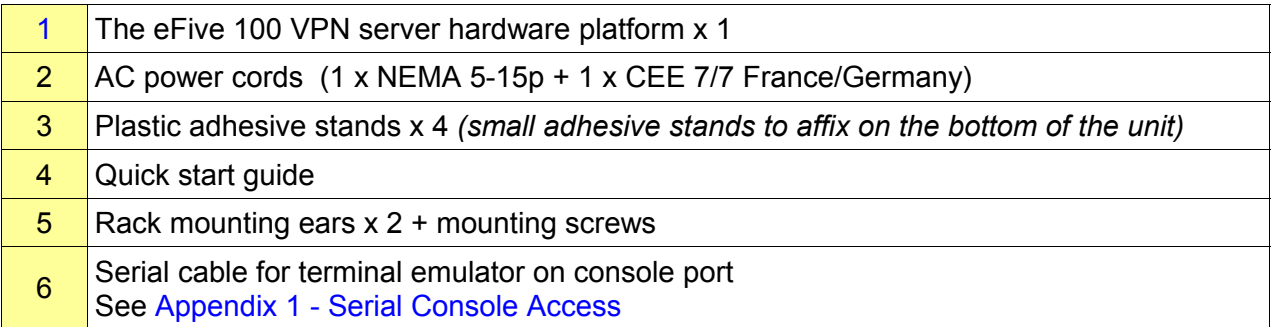

### <span id="page-3-1"></span> **3.2 Housing interfaces**

# <span id="page-3-0"></span>3.2.1 Front Panel

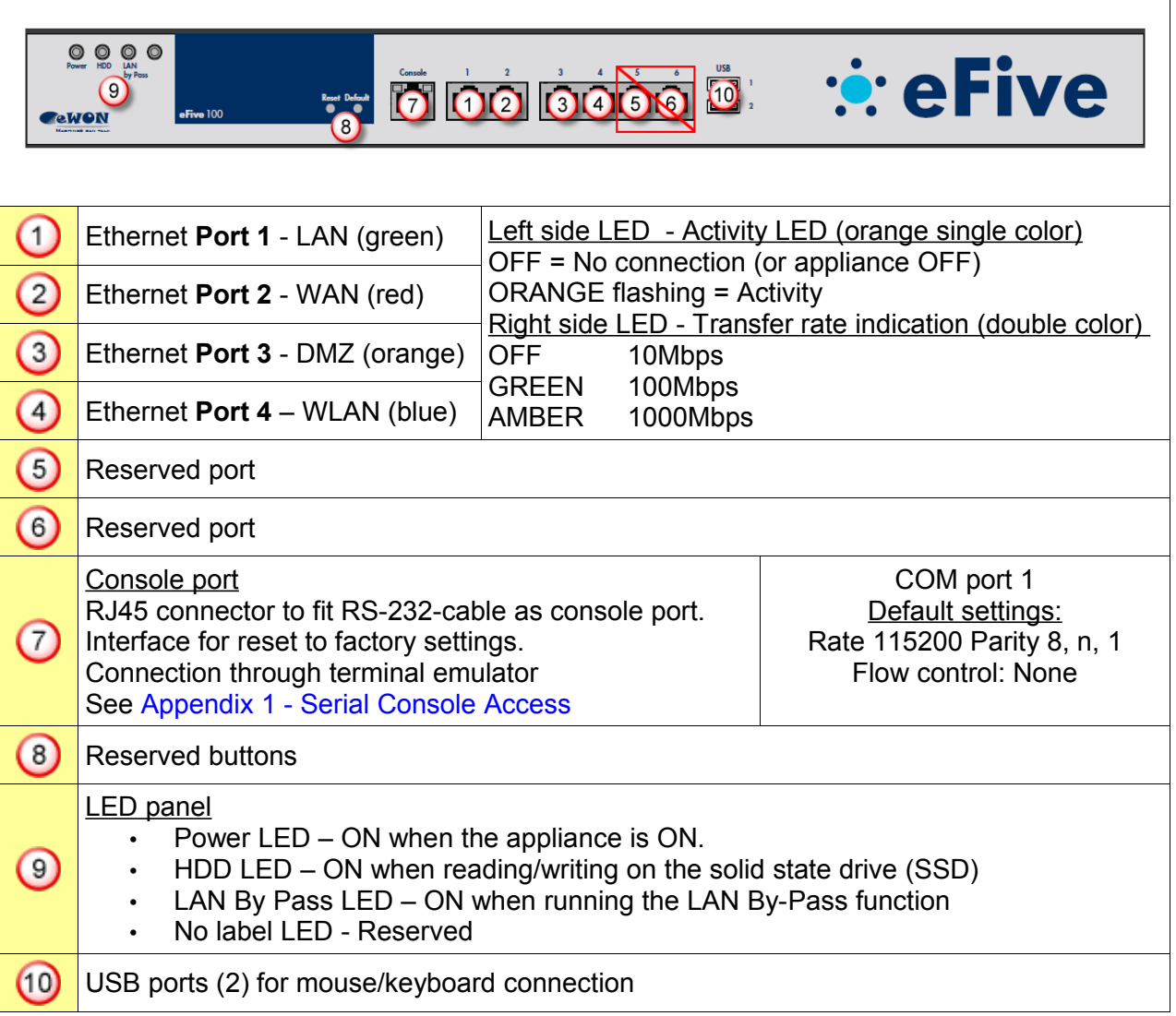

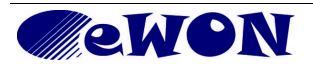

## <span id="page-4-1"></span>3.2.2 Back panel

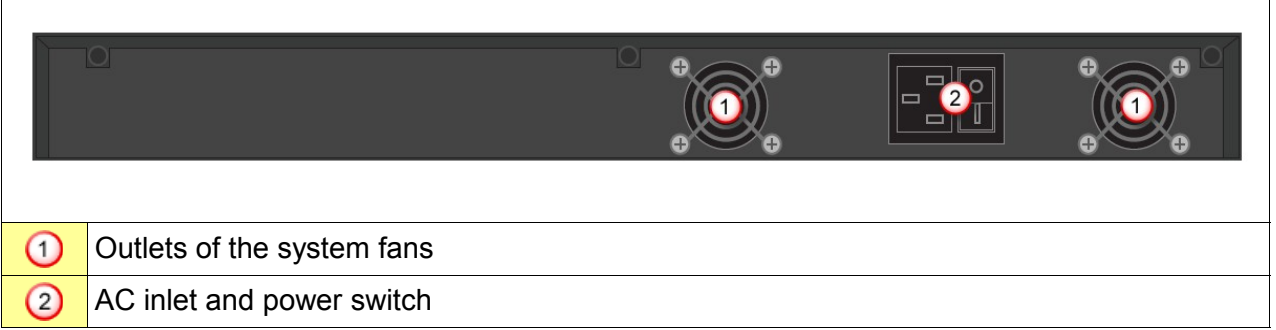

#### <span id="page-4-0"></span> **3.3 Markings**

The identification label of the eFive 100 is placed on the bottom plate of the housing. The different parts of the label are shown below:

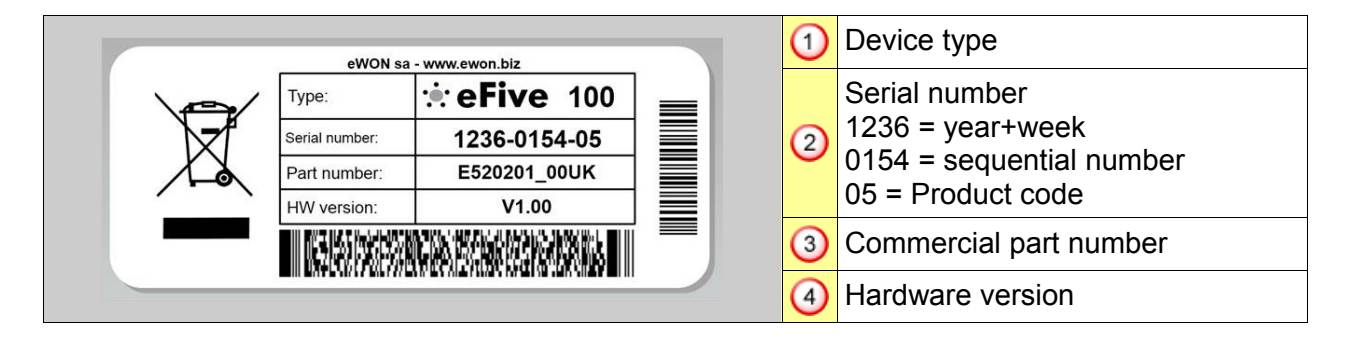

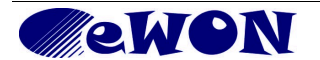

### <span id="page-5-0"></span> **3.4 Mechanical outline**

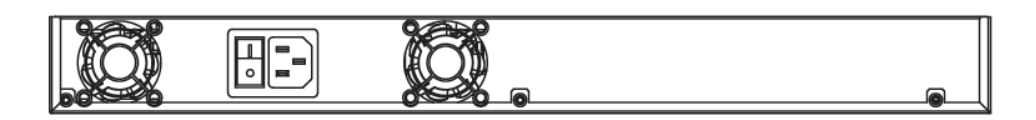

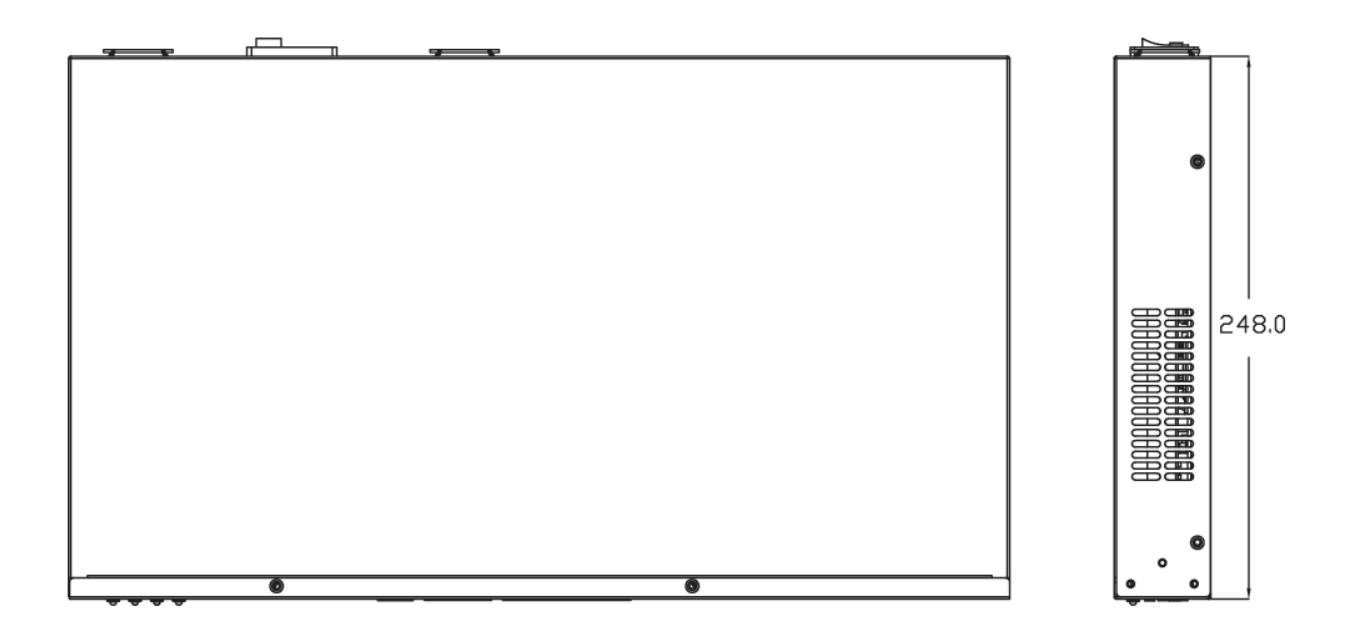

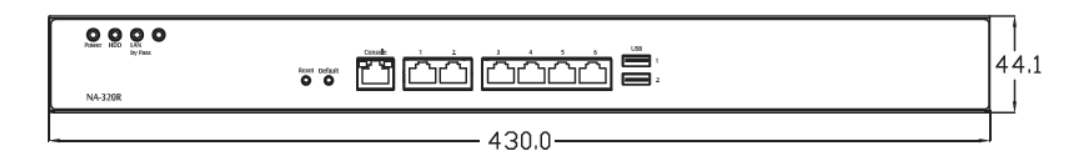

All dimensions are in millimeters.

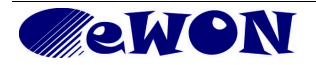

## <span id="page-6-3"></span>**4. Software configuration**

#### <span id="page-6-2"></span> **4.1 Factory default IP settings**

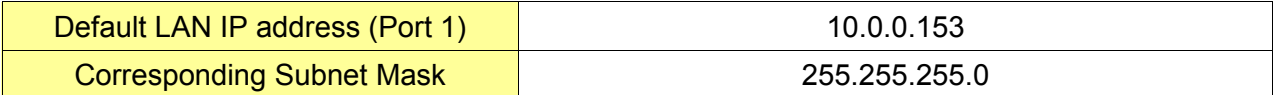

#### <span id="page-6-1"></span> **4.2 Network interface configuration**

#### <span id="page-6-0"></span>4.2.1 Selecting the appropriate IP ranges

Configuring the VPN server is simple. However, you need to pay attention to the different IP

ranges of the involved networks. The IP range of the LAN-side needs to be different than the one on the WAN-side. Check with the network administrator whether the planned WAN range is compliant with the current IT-policy. For more information about the different networks used by the eFive, please see the eFive User Guide, AUG-050-0-EN which is available from the eWON Support website

[http://wiki.ewon.biz/Support/07\\_Documentations.](http://wiki.ewon.biz/Support/07_Documentations)Fi vertextions.com/ st connection

Connect your PC with the LAN-port of your eFive (Port 1 - green). Make sure that your PC is having an IP address that is compatible with the default LAN IP address of the eFive. Open your browser and type the default address 10.0.0.153 in the

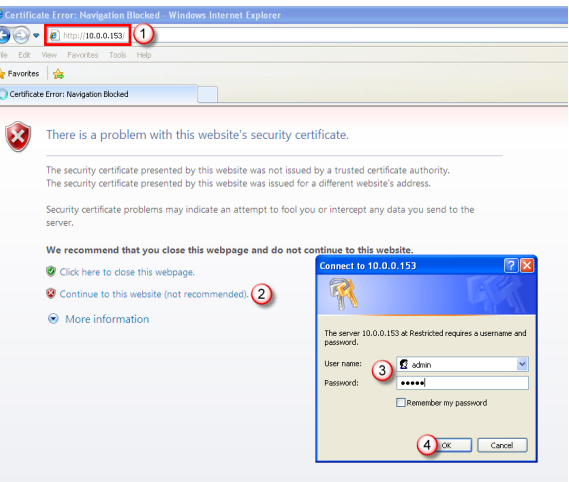

URL field. Hit Enter. You can discard the security warning as shown.

Enter the default username and password. Default username: admin Default password: admin

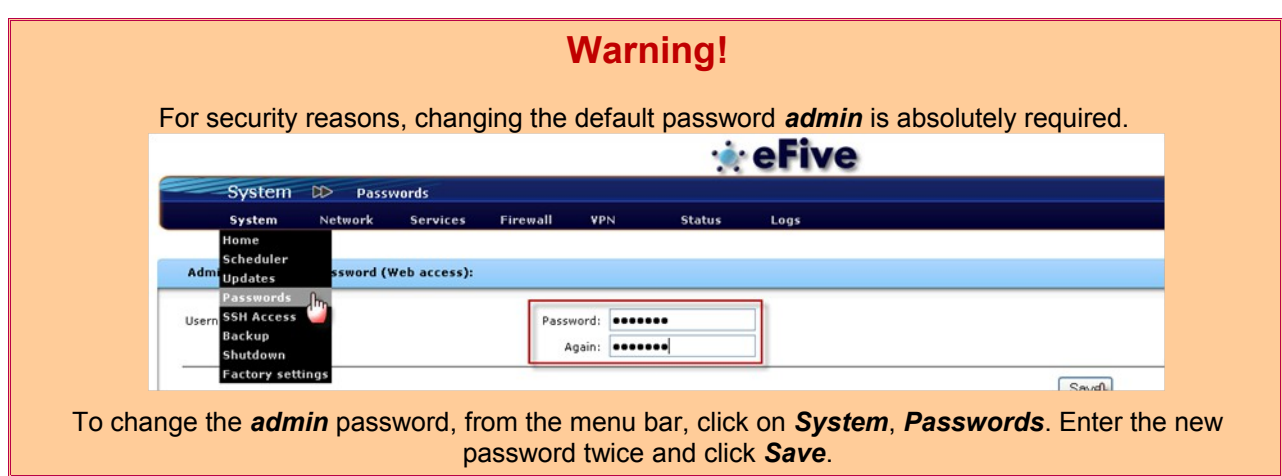

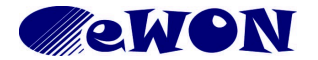

The home page of the eFive opens.

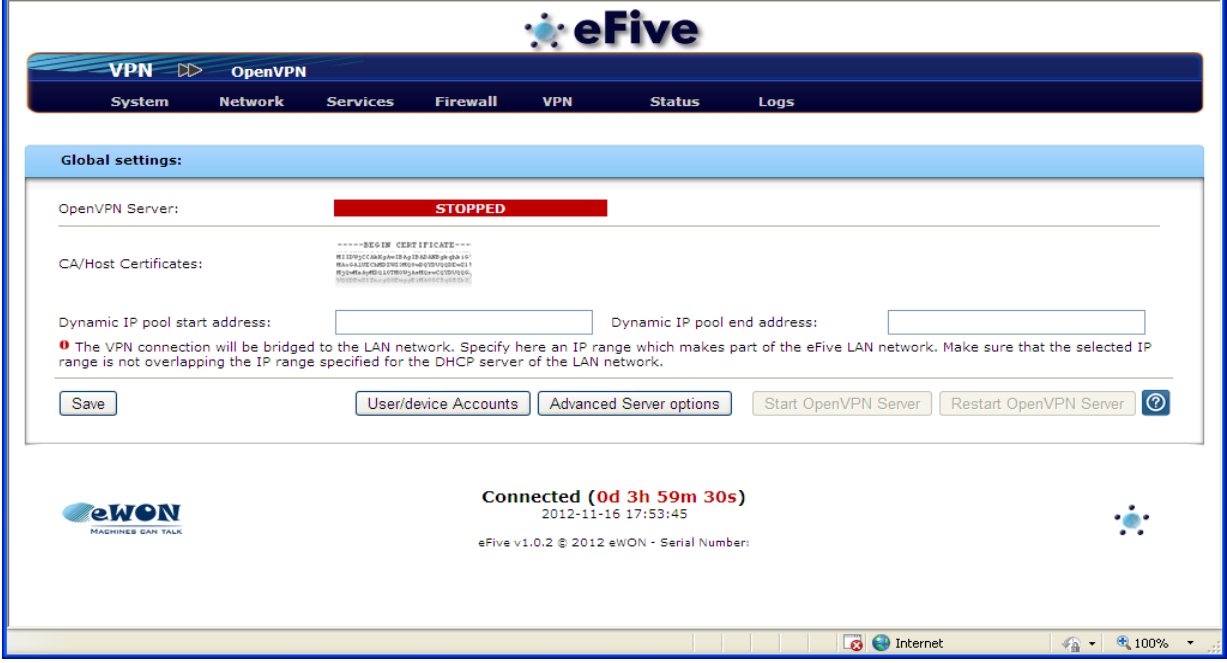

### <span id="page-7-0"></span>4.2.2 Setting the LAN IP (green) address

Click *Network*, *Interfaces* from the main menu.

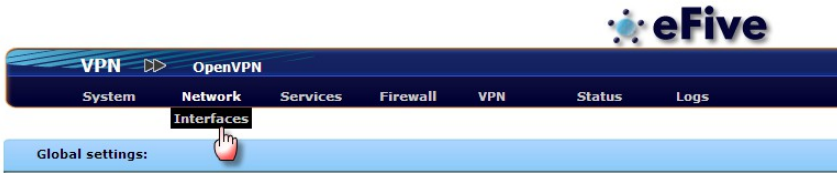

The interfaces window opens. (see next page)

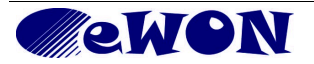

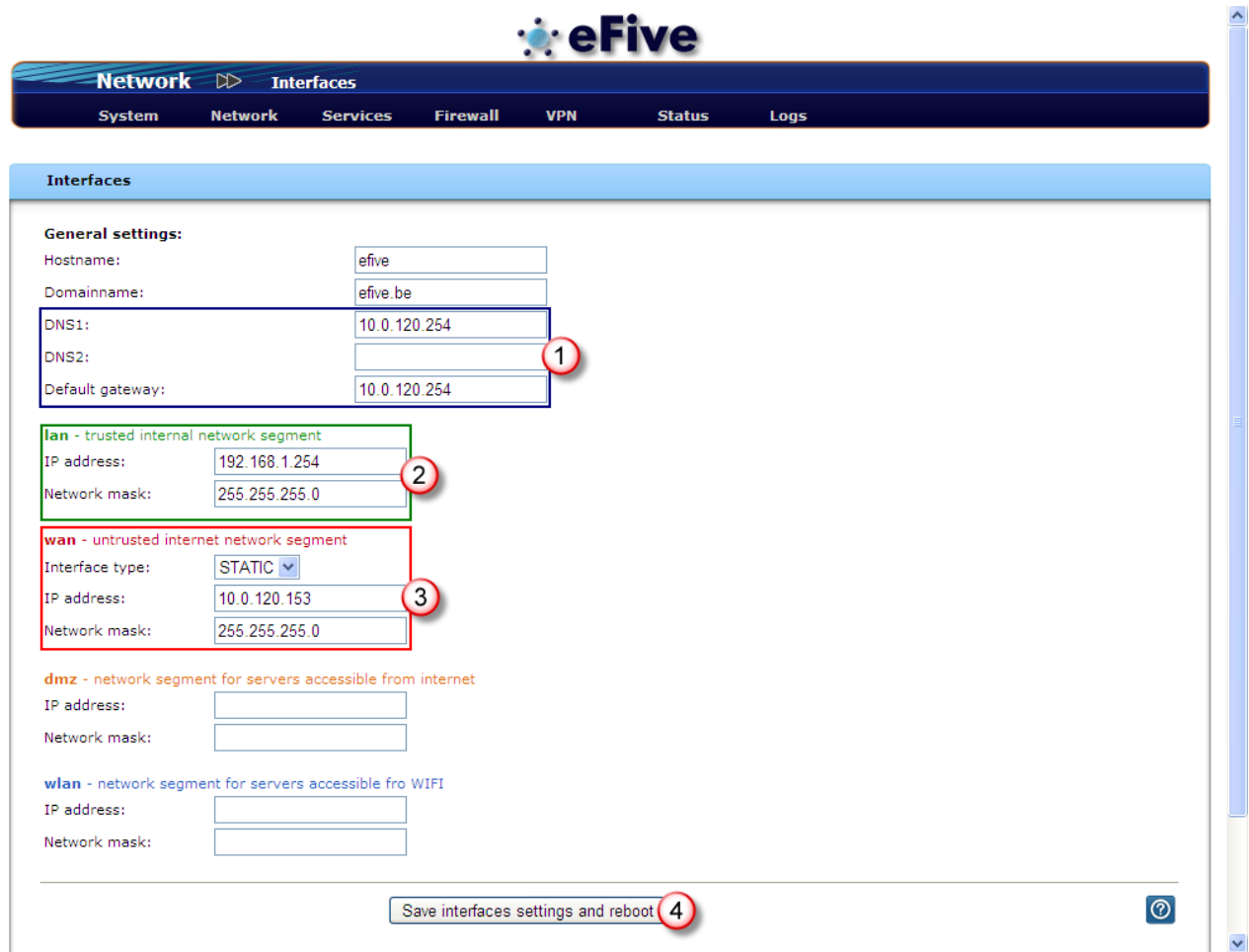

<span id="page-8-0"></span>In the LAN section, replace the default address and Network mask by the one you want to use. 4.2.3 Setting the WAN (red) address

The are no default settings on the WAN side. Depending on the requirements, you can configure the WAN port to acquire a dynamic address automatically (DHCP enabled) or with a fixed IP address and network mask. In this area, you also have to configure the DNS server address(es) and the default gateway. The WAN/DMZ and VPN configuration are described in the software document AUG-050-0-EN (eFive – Client configuration & device access).

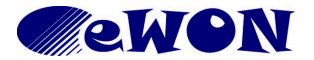

# <span id="page-9-0"></span>**5. General specifications of eFive 100**

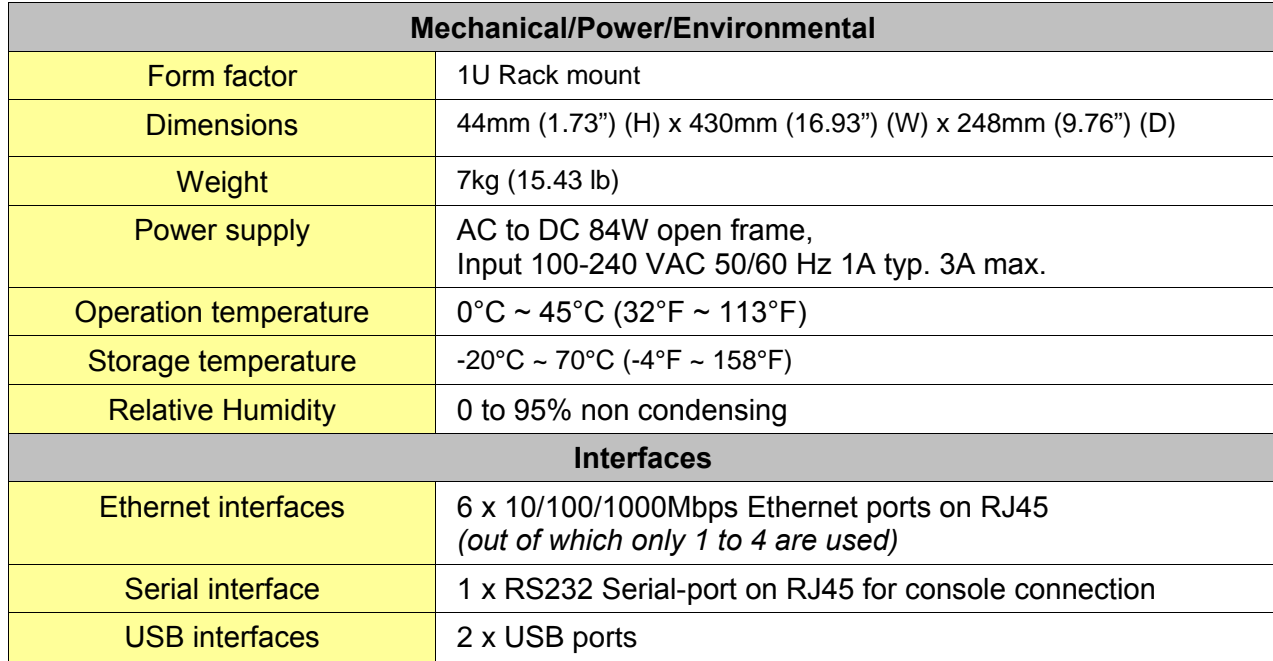

**NOTE:** All specifications and images are subject to change without notice.

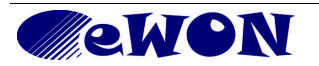

# <span id="page-10-0"></span>**Appendix 1 - Serial Console Access**

The VPN server platform eFive 100 features a serial port allowing to connect a terminal console. This access is a useful rescue solution when it appears impossible to connect with the Ethernet interface. This happens i.e. when the IP configuration is uncertain or unknown, when the admin password is lost.

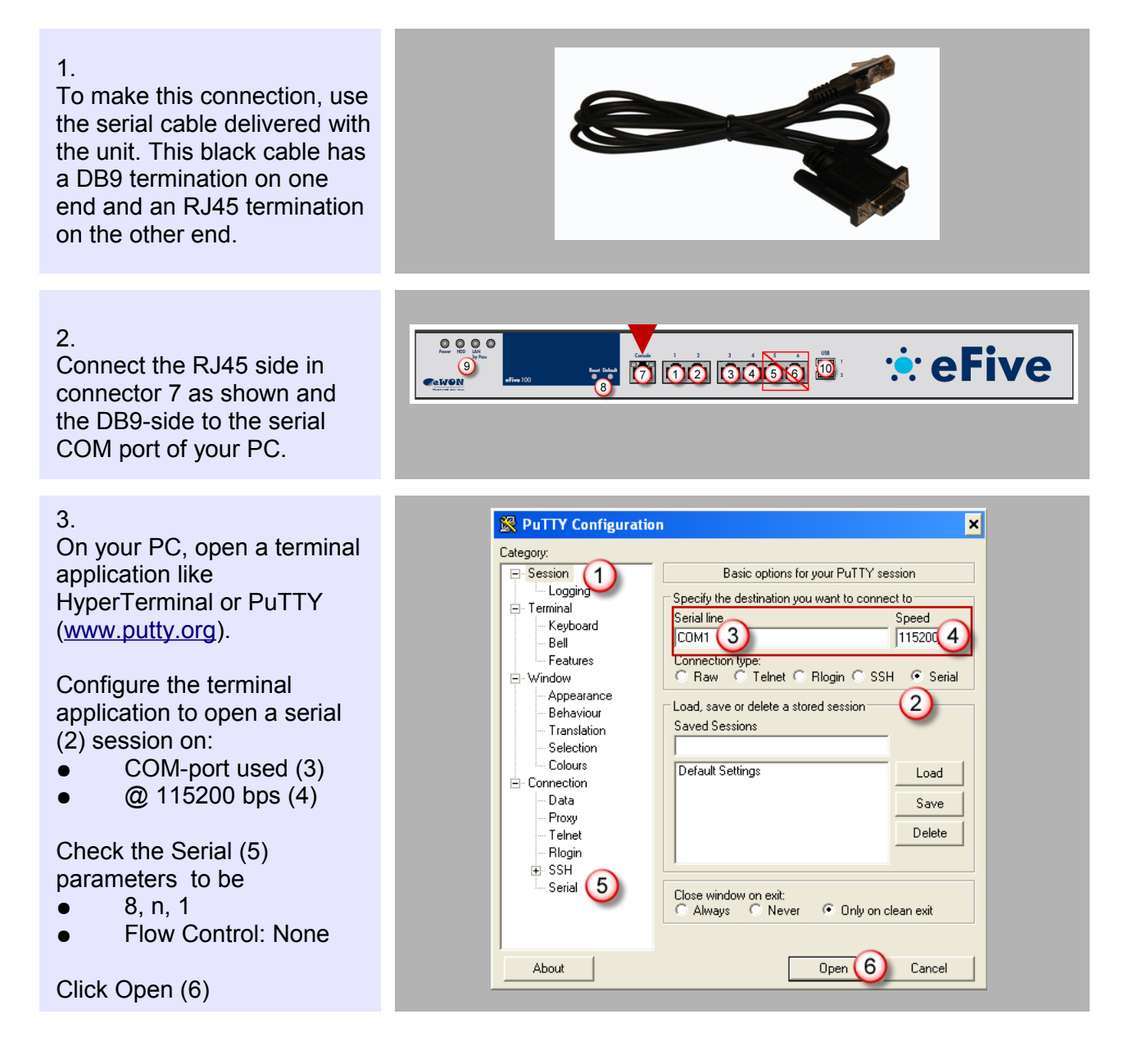

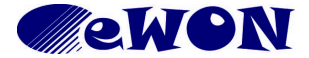

#### 4.

Type any character and hit [enter] (1) the eFive returns a Menu (2).

Select an option (3) depending on what you want to do.

To *display the current IP configuration* without resetting the unit, select option 1 (Reboot). After reboot, the IP configuration appears in as header in the terminal interface.

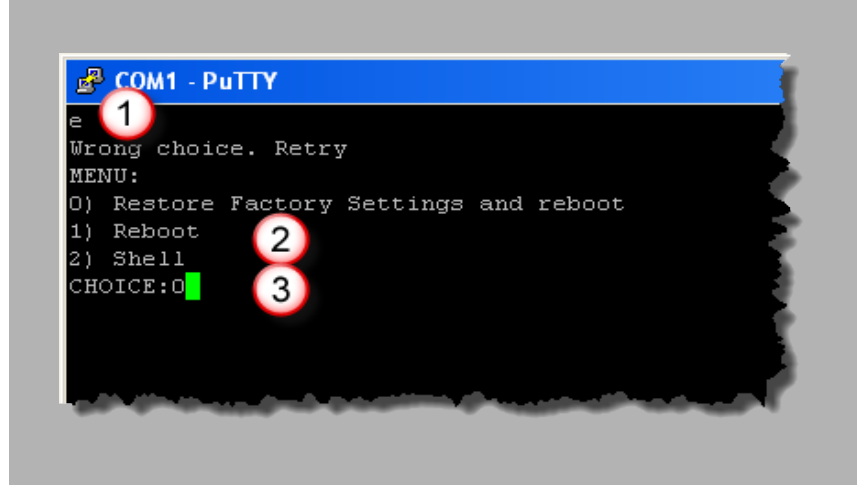

5.

### To *reset the unit to its factory settings* (IP 10.0.0.153 and the admin

password to admin) type 0 and hit [enter]. Wait for the reboot to complete (takes some time).

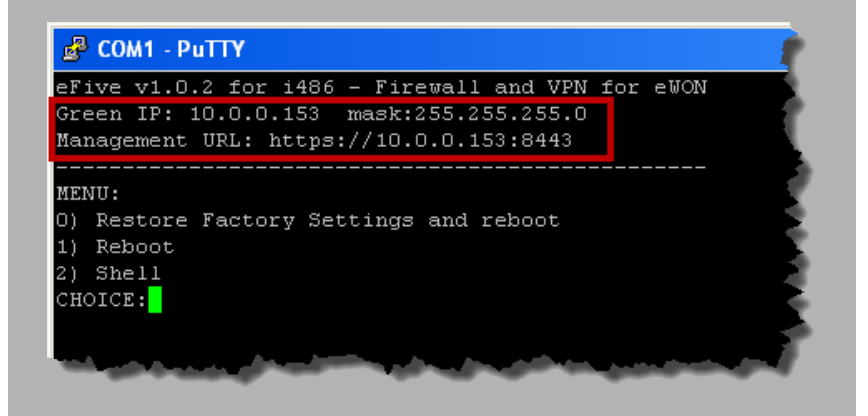

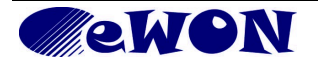

<span id="page-12-0"></span>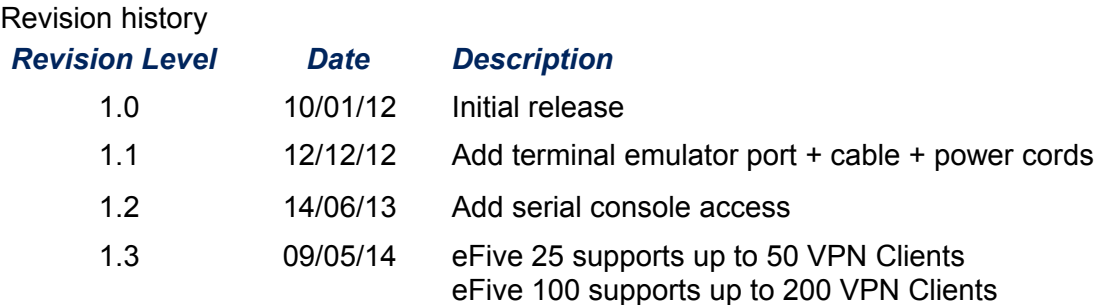

<span id="page-12-1"></span>i

Document build number: *63*

*Note concerning the warranty and the rights of ownership:*

*The information contained in this document is subject to modification without notice. The vendor and the authors of this manual are not liable for the errors it may contain, nor for their eventual consequences.*

*No liability or warranty, explicit or implicit, is made concerning quality, the accuracy and the correctness of the information contained in this document. In no case the manufacturer's responsibility could be called for direct, indirect, accidental or other damage occurring from any defect of the product or errors coming from this document.*

*The product names are mentioned in this manual for information purposes only. The trade marks and the product names or marks contained in this document are the property of their respective owners.*

*This document contains materials protected by the International Copyright Laws. All reproduction rights are reserved. No part of this handbook can be reproduced, transmitted or copied in any way without written consent from the manufacturer and/or the authors of this handbook*

*eWON sa, Member of ACT'L Group.* 

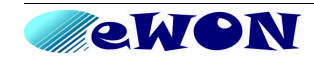